IBM StoredIQ eDiscovery Version 7.6.0.11

*User Guide*

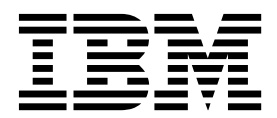

IBM StoredIQ eDiscovery Version 7.6.0.11

*User Guide*

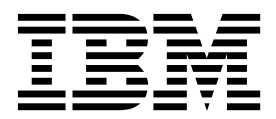

**Note**

Before using this information and the product it supports, read the information in [Notices.](#page-30-0)

This edition applies to Version 7.6.0.9 of product number 5724M86 and to all subsequent releases and modifications until otherwise indicated in new editions.

**© Copyright IBM Corporation 2001, 2017.**

US Government Users Restricted Rights – Use, duplication or disclosure restricted by GSA ADP Schedule Contract with IBM Corp.

# **Table of contents**

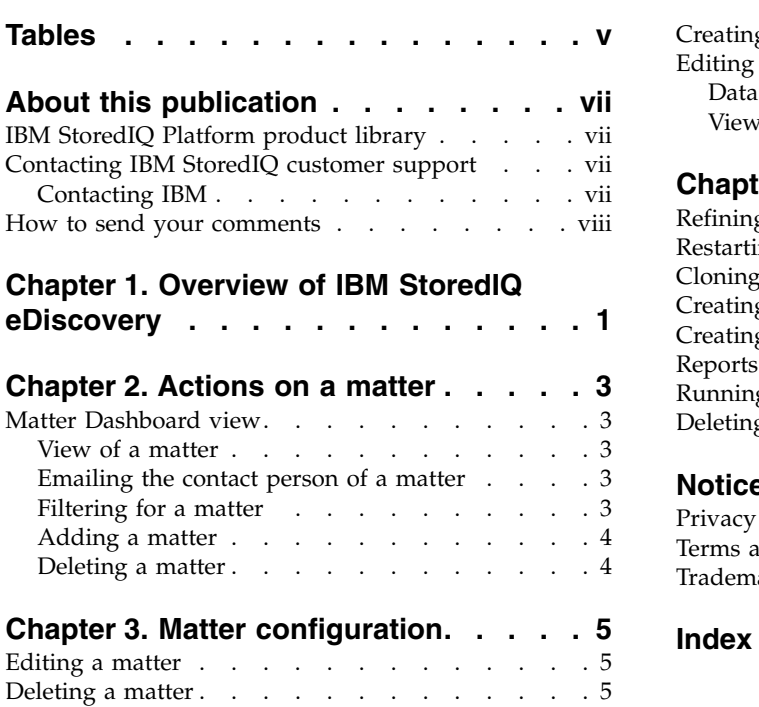

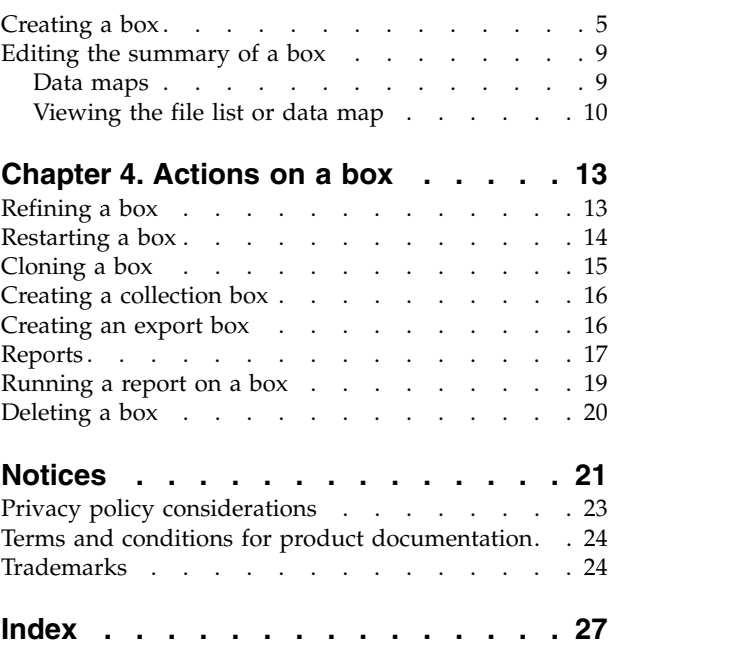

# <span id="page-6-0"></span>**Tables**

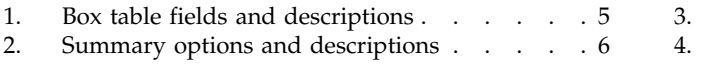

3. [Reports options and descriptions](#page-16-0). . . . . . [7](#page-16-0) 2. Reports options and descriptions. . . . . . . . 7<br>4. [IBM StoredIQ eDiscovery report types](#page-26-0) . . . [17](#page-26-0)

# <span id="page-8-0"></span>**About this publication**

*IBM StoredIQ eDiscovery User Guide* describes how to use the eDiscovery application to capture and manage the electronic data for your business need.

# **IBM StoredIQ Platform product library**

The following documents are available in the IBM® StoredIQ Platform product library.

- *IBM StoredIQ Platform Deployment and Configuration Guide*, SC27-6386
- $\cdot$  *IBM StoredIQ Platform Overview Guide, GC27-6398*
- v *IBM StoredIQ Platform Data Server Administration Guide*, SC27-5692
- v *IBM StoredIQ Administrator Administration Guide*, SC27-5688
- v *IBM StoredIQ Data Workbench User Guide*, SC27-5691
- *IBM StoredIQ eDiscovery User Guide*, SC27-5693
- IBM StoredIQ Policy Manager User Guide, SC27-5694

### **Contacting IBM StoredIQ customer support**

For IBM StoredIQ technical support or to learn about available service options, contact IBM StoredIQ customer support at this phone number:

### **Support and assistance**

 $\cdot$  1-866-227-2068

To e-mail IBM StoredIQ customer support, use this email address:

v storediqsupport@us.ibm.com

For information about how to contact IBM, see the Contact IBM web site at <http://www.ibm.com/contact/us/>

### **IBM Knowledge Center**

The IBM StoredIQ publications can be found from [IBM Knowledge Center.](http://www-01.ibm.com/support/knowledgecenter/)

### **PDF publications**

The [IBM Publication Center](http://www-05.ibm.com/e-business/linkweb/publications/servlet/pbi.wss) site offers customized search functions to help you find all the IBM publications you need.

### **Contacting IBM**

For general inquiries, call 800-IBM-4YOU (800-426-4968). To contact IBM customer service in the United States or Canada, call 1-800-IBM-SERV (1-800-426-7378).

For more information about how to contact IBM, including TTY service, see the Contact IBM website at [http://www.ibm.com/contact/us/.](http://www.ibm.com/contact/us/)

# <span id="page-9-0"></span>**How to send your comments**

Your feedback is important in helping to provide the most accurate and highest quality information.

Send your comments by using the online reader comment form at [https://www14.software.ibm.com/webapp/iwm/web/signup.do?lang=en\\_US](https://www14.software.ibm.com/webapp/iwm/web/signup.do?lang=en_US&source=swg-rcf) [&source=swg-rcf.](https://www14.software.ibm.com/webapp/iwm/web/signup.do?lang=en_US&source=swg-rcf)

# <span id="page-10-0"></span>**Chapter 1. Overview of IBM StoredIQ eDiscovery**

IBM StoredIQ eDiscovery is designed for the legal users to manage their electronic data. With this application, you can capture and control the data to communicate with other users about the work status and case review process.

IBM StoredIQ eDiscovery identifies and catalogs data or types of data that can eventually be responsive to legal matters. The data that is collected and retained by IBM StoredIQ eDiscovery is then produced in a way that matches accepted or required legal practices.

IBM StoredIQ eDiscovery can be used to accomplish any of these tasks:

- v Create a matter for a lawsuit.
- v Create boxes to contain emails and reports about cases.
- v Visualize the status of the different active matters.
- v Communicate with emails directly from the application to discuss any questions about a matter or through the user notification that is sent to the data expert who receives it in the **My Request** box in IBM StoredIQ Data Workbench.

Before you use IBM StoredIQ eDiscovery, ensure that you meet these prerequisites:

- The IBM StoredIQ Platform must be deployed, configured, and ready for use.
- IBM StoredIQ eDiscovery is dependent upon other IBM StoredIQ products such as IBM StoredIQ Administrator and IBM StoredIQ Data Workbench.

# <span id="page-12-0"></span>**Chapter 2. Actions on a matter**

Provides instructions about how to manage matters on the Matter Dashboard.

### **Matter Dashboard view**

The Matter Dashboard provides a high-level overview of matters within IBM StoredIQ eDiscovery. It helps you to find and identify matters of interest.

A matter is a central container object within IBM StoredIQ eDiscovery. You can organize all information that pertains to a potential or active legal matter. Matters can be seen on the matter dashboard. It shows a matter's status while it provides critical pieces of information for each matter: its matter and box navigation trail, its name, a brief description, its creation date and time, and a visual cue about its status. It also provides insight into the contents of the matter, including what boxes and reports it contains and relevant contacts for the matter. Matters are listed according to the time sequence of their creation. From the Matter Dashboard, you can do the following tasks:

- View a matter by clicking the matter that you want to see.
- Search for a matter by filtering the existing matters.
- v Add a matter by clicking **Create Matter**.

# **View of a matter**

Through accessing the matter, you can view the contents of an existing matter such as its boxes and reports.

On the Matter Dashboard, double-click the matter that you want to view. The matter opens on the Matter Details page.

### **Emailing the contact person of a matter**

You can email the contact person of a matter by clicking the name of that person on the Matter Dashboard.

### **Procedure**

- 1. From the Matter Dashboard, find the matter that contains the contact person you want to email.
- 2. In the Contacts area of that matter, click the name of the individual you want to email. An email to that individual automatically opens in your email client with the matter's name as the subject of the email.

**Note:** The Data Expert for a box can also be emailed by clicking **Contact Data Expert** on the matter's Boxes and Reports page.

### **Filtering for a matter**

You can filter for a specific matter within existing matters from the **Matter Dashboard**.

### **Procedure**

1. From the **Matter Dashboard**, in the **Enter key term(s)** text box, enter the name of the matter for which you want to filter, and then press **Search**. You can enter either the full matter name or a portion of it. Only matter names that match the filter entry are displayed in the list. Matters that match the entered search term are returned.

- 2. View the matter by double-clicking it within the Matter Dashboard.
- 3. To remove the search term, click the **X** to the right of the text box.

## <span id="page-13-0"></span>**Adding a matter**

A matter is a container that encapsulates all data that you are gathering for a specific legal case. It can also contain some constraining parameters such as matter dates and identifying information like the matter's name and description. Matters are an essential component of using IBM StoredIQ eDiscovery and can be added from the **Matter Dashboard**.

### **Procedure**

- 1. Within the **Matter Dashboard**, click **Create Matter**. The Create Matter dialog box appears. The Create Matter dialog box has four fields: **Name**, **Description**, **Data Expert Contact**, and **Legal Ops Contact**.
- 2. In the **Name** text box, enter a unique name for this matter. This name appears on the **Matter Dashboard** page, providing you an easy way to identify the matter.
- 3. In the **Description** text box, enter a unique description of this matter.
- 4. In the **Data Expert Contact** text box, select the user that serves as the Data Expert for this matter. The users in this list are populated with the IBM StoredIQ Administrator user management feature.
- 5. In the **Legal Ops Contact** text box, select the user that serves as the Legal Operations contact for this matter. The users in this list are populated with the IBM StoredIQ Administrator user management feature.
- 6. Click **Save**. The newly created matter appears within the **Matter Dashboard**. When you have a matter, then you can create boxes and manage your e-discovery process.

# **Deleting a matter**

Matters can be deleted from the **Matter Dashboard**.

### **Procedure**

- 1. Within the **Matter Dashboard**, place your mouse over the matter you want to delete.
- 2. Click **Delete**, which appears within the **Contact** tile. The Delete Matter confirmation box appears.

**Note:** You cannot delete a matter that has a box in a pending state.

3. Within the Delete Matter confirmation box, click **Delete**, and the matter is removed from the **Matter Dashboard**.

# <span id="page-14-0"></span>**Chapter 3. Matter configuration**

Matters are the basis of any e-discovery work. Through matter configuration, you can tune them to meet your legal needs.

### **Editing a matter**

Use the following procedure to edit an existing matter.

#### **Procedure**

- 1. Within the **Matter Dashboard**, double-click the matter that you want to edit. The matter opens, showing both the **Matter Dashboard** for the selected matter and the matter's boxes and reports.
- 2. In the upper right-hand corner, click **Edit Matter**. The Edit Matter dialog box appears.
- 3. Edit the matter as needed, changing the name or description of the matter.
- 4. Click **Save**.

### **Deleting a matter**

Matters can be deleted from the **Matter Dashboard**.

#### **Procedure**

- 1. Within the **Matter Dashboard**, place your mouse over the matter you want to delete.
- 2. Click **Delete**, which appears within the **Contact** tile. The Delete Matter confirmation box appears.

**Note:** You cannot delete a matter that has a box in a pending state.

3. Within the Delete Matter confirmation box, click **Delete**, and the matter is removed from the **Matter Dashboard**.

# **Creating a box**

A box is a container for requested data within a matter. It serves as the object of reference as you move from managing information through to data identification, collection, and export.

Boxes are created within matter from the Boxes and Reports page, which has four areas: **Boxes**, **Summary**, **Reports**, and **Available Actions**.

#### **Box**

This table describes the fields that appear on the left side of the Matter Overview screen, labeled **Boxes**.

*Table 1. Box table fields and descriptions*.

| Field<br> Name | <b>Description</b>                     |
|----------------|----------------------------------------|
| Name           | The name of the box within the matter. |

<span id="page-15-0"></span>*Table 1. Box table fields and descriptions (continued)*.

| Field<br>Name                  | Description                                                                                                    |
|--------------------------------|----------------------------------------------------------------------------------------------------|
| <b>Type</b>                    | A list of the type of the box. Options include <b>Identification</b> , <b>Export</b> , and<br>Collection.                                                                                                    |
| Created                        | A list of the date and time at which the box was created.                                                                                                    |
| <b>Status</b>                  | The system status of the box. Options include Active, Pending, or Declined if<br>the request was rejected by the data expert. If the box is in a Pending or<br>Declined state, certain links such as File List and Data Map can be disabled. |
| Total Box<br>Objects           | This field lists the total number of data objects in the selected box. If a box is<br>selected in the table, then the counts in this field update to reflect the selected<br>box.                                                            |
| Estimated<br>Total Box<br>Size | This field lists the estimated total size of data objects in the selected box. If a<br>box is selected in the table, then the counts in this field update to reflect the<br>selected box.                                                    |

#### **Selecting a box**

- 1. In the **All Boxes** list, select the type of box you want to view. Options include **All Boxes**, **Identification Boxes**, **Collection Boxes**, and **Export Boxes**.
	- v **Identification Boxes**: Identifying data is a key step in the e-discovery process that is based on several methods, including custodians and matter terms. An Identification Box is the initial type of box that is created when you are configuring a matter, and it is key to defining the data within a matter.
	- v **Collection Boxes**: A Collection Box collects data for preservation when it is approved.
	- v **Export Boxes**: An Export Box retains specific data when it is approved for export.
- 2. Depending on the selection that you made, boxes of that type appear in the **Boxes** table.

**Note:** By default, the only type of box you can create is an Identification Box. When you create an Identification Box, you can create a Collection Box or Export Box that is based on the original Identification Box.

### **Summary**

This table describes the **Summary** area on the right side of the Matter Overview screen.

*Table 2. Summary options and descriptions*

| Field       |                                                                                                    |
|-------------|----------------------------------------------------------------------------------------------------|
| Name        | Description                                                                                                    |
| Name        | The name of the selected box.                                                                                                    |
| Description | The description of the selected box.                                                                                                    |
| Details     | Provides links to detailed data for the box, including File List and Data Map.<br>When a box is in a pending state, these links are disabled. |
| Started     | The created date and time of the box.                                                                                                    |

<span id="page-16-0"></span>*Table 2. Summary options and descriptions (continued)*

| Field<br> Name | Description                                                                                                    |
|----------------|----------------------------------------------------------------------------------------------------|
| Status         | The system status of the selected box is <b>Active, Pending</b> , or <b>Declined</b> if the<br>request was rejected by the data expert. |

### **Reports**

This table describes the **Reports** area on the right side of the Matter Overview screen.

*Table 3. Reports options and descriptions*

| Field<br>Name     | Description                                                                            |
|-------------------|----------------------------------------------------------------------------------------|
| Name              | The name of the report.                                                                |
| Created           | The creation date and time of the report.                                              |
| Overall<br>Status | The creation status of the report. Options include <b>Complete</b> or <b>Pending</b> . |

### **Available Actions**

This area provides links to what actions can be taken on a selected box. From here, you can click a link to act on a box. These link options are available:

- Create Identification Box
- Refine this box
- Restart this box
- v Create a Collection Box that is based on this box
- Create an Export Box that is based on this box
- Clone this box
- Run a report on this box
- Deleting this box

#### **Creating an identification box**

- 1. Select the matter in which you want to create a box.
- 2. Click **Create Identification Box**. The Create Box dialog box appears. Five subtabs in the Create Identification Box dialog box are **Base Information**, **Where and When**, **Who**, **Terms**, and **Notes**.
- 3. Within the **Base Information** subtab, complete these fields.
	- a. Enter the name for the box and its outputs.
	- b. Optionally, enter a brief description of the box.
	- c. Click **Next** to access the **Where and When** subtab.
- 4. Within the **Where and When** subtab, complete these fields.
	- a. In the **File Locale** check boxes, select at least one locale for this box. Options include **All User Data**, **File Shares**, **Emails**, **Desktops**, and **Collaboration Files**.

**Note:** If you select the **All User Data** check box, all file-locale options are automatically selected.

- b. In the **Time Interval** area, enter the start and end dates for this box.
- c. Click **Next** to access the **Who** subtab.
- 5. Within the **Who** subtab, complete these fields.
	- a. Select identities to act as custodians for the box. Use **Add** and **Remove** to move custodians from the **All Identities** list to the **Box Custodians** list.

**Note:** Identities are created by an administrator in the concept portion of IBM StoredIQ Administrator.

**Note:** Search for a specific identity by entering all or a portion of the user's name in the **Enter key term(s)** text box and clicking **Search**.

b. Select **Any Identities** or **All Identities**. This field is a Boolean AND/OR value.

**Note:** By default, **Any Identities** is selected. By changing the **Any Identities**/**All Identities** setting, you might obtain unexpected results.

- c. Click **Next** to access the **Terms** subtab.
- 6. Within the **Terms** subtab, complete these fields.

**Note:** Entered terms are used as part of a full-text search within an infoset. The data objects within the infoset must be part of the full-text index to return results.

a. Optionally, enter litigation terms for this box. In the **Enter term and click Add** text box, enter the wanted litigation term, and then click **Add**.

**Note:** Use **Delete** and **Delete All** to remove added litigation terms.

b. Select **Any Term** or **All Terms**. This value is a Boolean AND/OR value.

**Note:** By default, **Any Term** is selected. By changing the **Any Term**/**All Terms** setting, you might obtain unexpected results.

- c. Click **Next** to access the **Notes** subtab.
- 7. Within the **Notes** subtab, optionally enter notes or extra instructions for the box's data expert. In the **Notes to Data Expert** text box, enter the information.

**Note:** This text box has a limit of 2,000 characters.

- 8. Click **Finish**. The Boxes and Reports page of the matter populates with the parameters set during box creation with the box in a **Pending** state.
- 9. When an Identification Box is created, it is placed in a **Pending** state. The data expert receives a notification in the **My Requests** box in IBM StoredIQ Data Workbench with the details of the request. The box remains in the pending state until the data expert either completes or rejects the request.
- 10. When the infoset is completed, the box moves from the **Pending** to **Available** state, at which point more actions become available to that

box. The actions available in the **Available Actions** area that is changed from a single option, **Create Identification Box**, to multiple options. If the data expert rejects the request, the box moves to a **Declined** state.

# <span id="page-18-0"></span>**Editing the summary of a box**

When you are editing a box, you can modify the base information or metadata that is entered during box creation.

### **Procedure**

- 1. Within the matter, select the box that you want to edit in the **Boxes** table.
- 2. In the **Summary** area, click **Edit**.
- 3. Modify the summary options of the box as needed.

# **Data maps**

The data map provides a visual layout of your data and in-depth information about data source types, data categories, size or amounts, the number of data objects, and details.

The data map contains these areas:

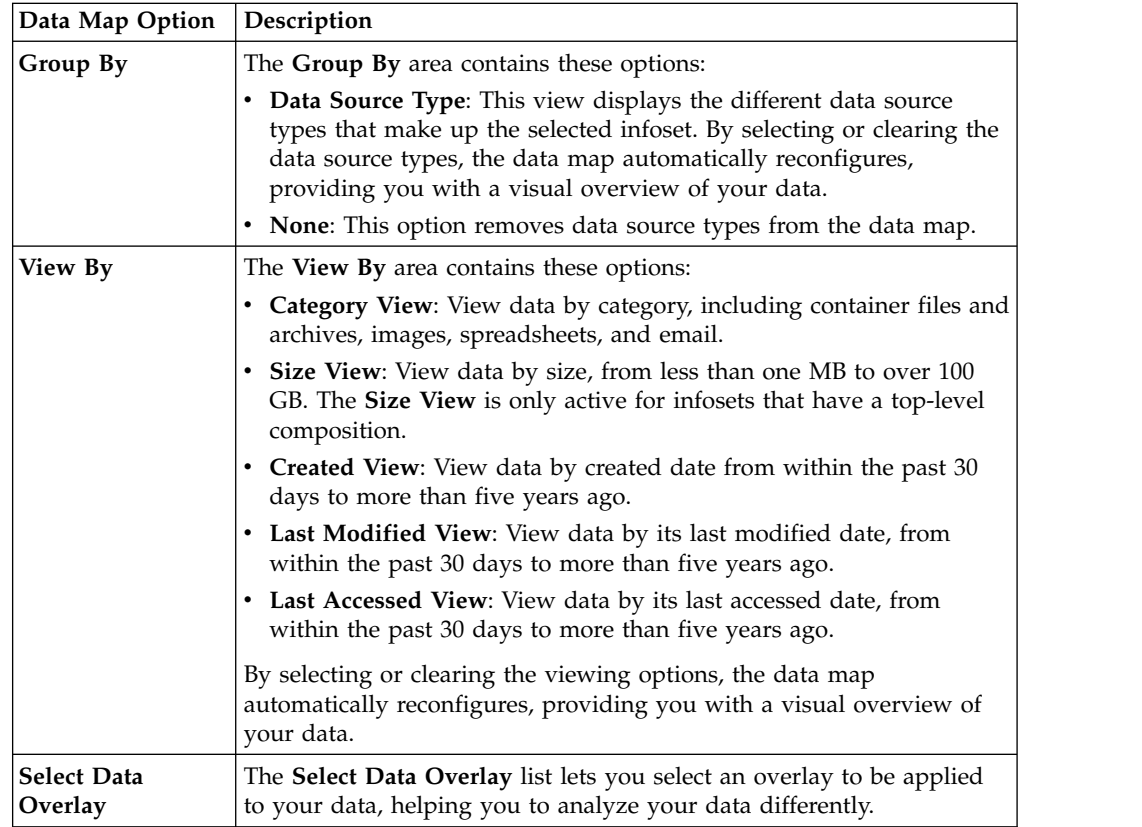

<span id="page-19-0"></span>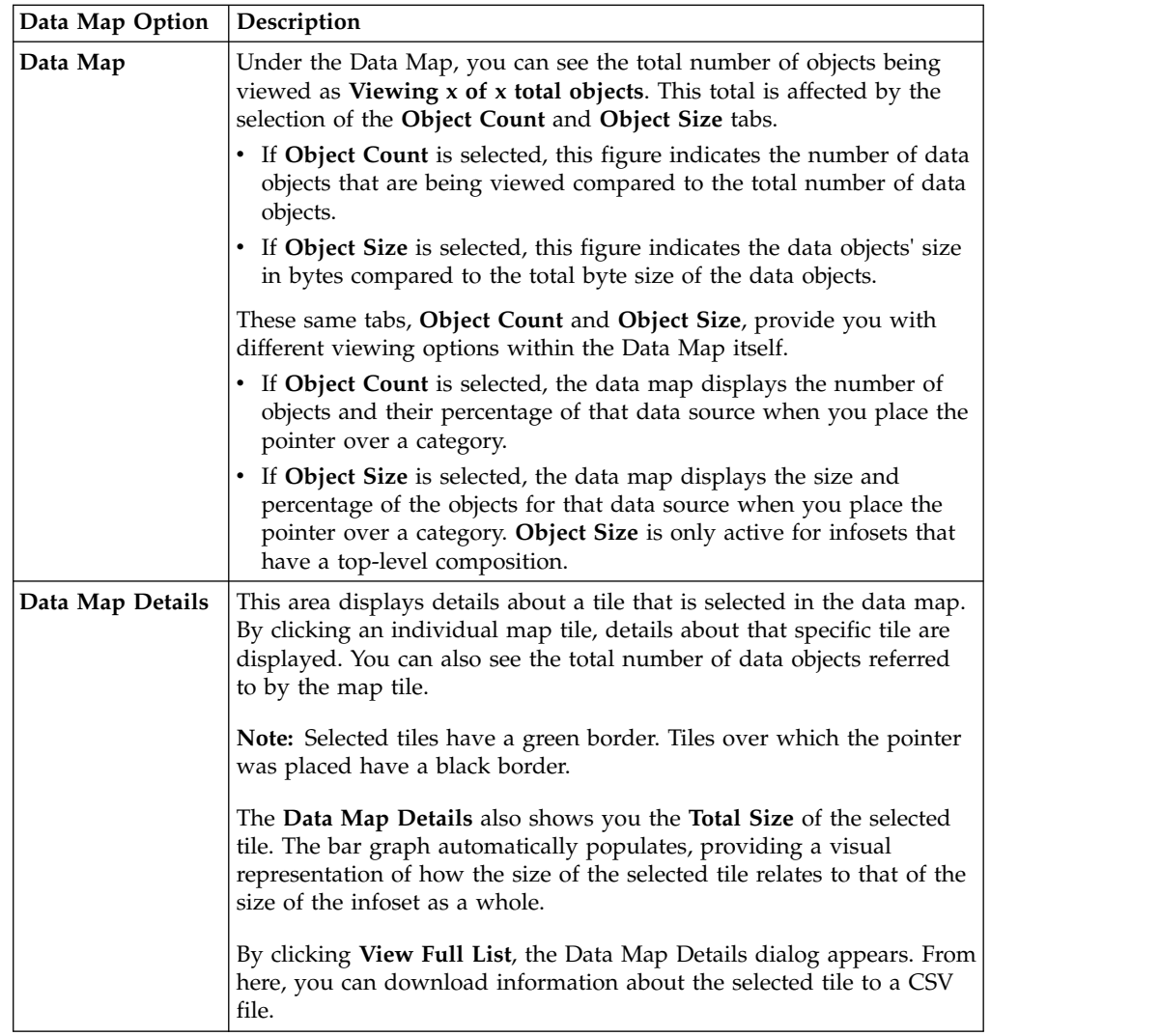

# **Viewing the file list or data map**

The file list and data map helps you to explore your data, its details, and relationships.

### **About this task**

**Note:** Switch between the file list and the data map by clicking the **List** or **Map** tabs. A selected, active tab is blue.

To view a box's file list or data map:

#### **Procedure**

1. Within the matter's box, click **File List** in the **Summary** area.

**Note:** The **File List** link is disabled when the box is in a pending state.

The **Settings** area depicts selections that are entered during box creation. The five subtabs, that is, **Where**, **When**, **Who: Any Identities**, **Terms: Any Terms**, and **Notes**, all appear as headings within the **Settings** area.

The **File List** area shows information about the box's data objects, including the **File name**, **File size**, **File path**, **Created** date and time, and the **Last Modified** date and time. To view a particular object, click the object's name and it opens in the Data Object Viewer page.

- a. In a box's **File List**, click the name of the data object you would like to view. The data object appears in the Data Object Viewer.
- b. Move from one object to the next or within the object itself using the navigation options at the top of the viewer.
- c. Close the Data Object Viewer by clicking **Close**.
- 2. Alternately, within the matter's box, click **Data Map** in the **Summary** area.

**Note:** The **Data Map** link is disabled when the box is in a pending state. The data map is identical to the data map in IBM StoredIQ Data Workbench. Within the data map, you can explore your data to better understand it and its details.

# <span id="page-22-0"></span>**Chapter 4. Actions on a box**

When an Identification Box is created, multiple actions are available to help you categorize and move data objects as part of the e-discovery process.

These box actions are available in the **Available Actions** area:

- Refine this box
- Restart this box
- Create a new box based on this box
- v Create a Collection Box based on this box
- Create an Export Box based on this box
- Clone this box
- Run a report on this box
- Delete this box

### **Refining a box**

After a box is created, it can be refined by changing the scope of the box. This revision modifies the box's parameters.

#### **Procedure**

- 1. Select the box that you want to refine, and then click the **Refine this box** link in the Available Actions area. The Refine Box dialog box appears. There are four subtabs in the Refine Box dialog box: **Where and When**, **Who**, **Terms**, and **Notes**.
- 2. Within the **Where and When** subtab, complete these fields.
	- a. In the **File locale** check boxes, select at least one locale for this box. Options include **File Shares**, **Emails**, **Desktops**, and **Collaboration**.
	- b. In the **Time interval** area, use the list and enter the start and end dates for which this box must be revised.
	- c. Click **Next** to access the **Who** subtab.
- 3. Within the **Who** subtab, complete the following fields. By default, the fields are populated with current custodian selections.
	- a. Select identities to act as custodians for the box. Use **Add** and **Remove** to move custodians from the **All Identities** list to the **Current Box Custodians** list.

**Note:** Search for a specific identity by entering all or a portion of the user's name in the **Enter terms...** text box and clicking **Search**.

b. Select **All Identities** or **All Identities**. The value is a Boolean AND/OR value.

**Note:** If you change the **All Identities**/**All Identities** setting, you might obtain unexpected results.

- c. Click **Next** to access the **Terms** subtab.
- 4. Within the **Terms** subtab, complete the following fields. By default, the fields are populated with current matter-term selections.
	- a. In the **Enter term and click Add** text box, enter the wanted litigation term, and then click **Add**.

<span id="page-23-0"></span>b. Select either **Any Term** or **All Term**. This value is a Boolean AND/OR value.

**Note:** If you change the **Any Term**/**All Terms** setting, you might obtain unexpected results.

- c. Use **Delete** and **Delete All** to remove added litigation terms.
- d. Click **Next** to access the **Notes** subtab.
- 5. Within the **Notes** subtab, complete these fields.
	- a. In the **Notes to Data Expert** text box, enter instructional information for the box's data expert.

**Note:** This text box has a limit of 2,000 characters.

6. Click **Finish**. The box is now in a **Pending** state on the Matter Overview page.

### **Restarting a box**

If a box undergoes several revisions, it is necessary to restart the box.

#### **Procedure**

- 1. Select the box that you want to restart, and then click the **Restart this box** link in the Available Actions area. The Restart Box dialog box appears. There are four subtabs in the Restart Box dialog box: **Where and When**, **Who**, **Terms**, and **Notes**.
- 2. Within the **Where and When** subtab, complete the following fields. By default, the dates that are entered during box creation populate this box.
	- a. In the **File locale** check boxes, select at least one locale for this box. Options include **All User Data**, **File Shares**, **Emails**, **Desktops**, and **Collaboration**.
	- b. In the **Time interval** area, use the list and start and end dates for when this box must be restarted.
	- c. Click **Next** to access the **Who** subtab.
- 3. Within the **Who** subtab, complete the following fields. By default, the fields are populated with current custodian selections.
	- a. Select identities to act as custodians for the box. Use **Add** and **Remove** to move custodians from the **All Identities** list to the **Box Custodians** list.

**Note:** Search for a specific identity by entering all or a portion of the user's name in the **Enter terms...** text box and clicking **Search**.

b. Select **All Identities** or **All Identities**. This value is a Boolean AND/OR value.

**Note:** If you change the **All Identities**/**All Identities** setting, you might obtain unexpected results.

- c. Click **Next** to access the **Terms** subtab.
- 4. Within the **Terms** subtab, complete the following fields. By default, the fields are populated with current matter-term selections.
	- a. In the **Enter term and click Add** text box, enter the wanted litigation term, and then click **Add**.
	- b. Select either **Any Term** or **All Term**. This value is a Boolean AND/OR value.

**Note:** If you change the **Any Term**/**All Terms** setting, you might obtain unexpected results.

- c. Use **Delete** and **Delete All** to remove added litigation terms.
- d. Click **Next** to access the **Notes** subtab.

5. Within the **Notes** subtab in the **Notes to Data Expert** text box, enter information for the box's data expert.

**Note:** This text box has a limit of 2,000 characters.

6. Click **Finish**. The box is now in a **Pending** state on the Matter Overview page.

## <span id="page-24-0"></span>**Cloning a box**

Created boxes can be cloned to create other, identical boxes.

### **About this task**

**Note:** When you are cloning a box, the settings and values of the original's box are used to prepopulate the values of the cloned box.

#### **Procedure**

- 1. Select the box that you want to clone, and then click the **Clone this box** link in the Available Actions area. The Clone Identification Box dialog box appears. There are five subtabs in the Clone Identification Box dialog box: **Base Information**, **Where and When**, **Who**, **Terms**, and **Notes**.
- 2. Within the **Base Information** subtab, complete these fields.
	- a. In the **Base Name** text box, enter the name to be used for the box and its outputs.
	- b. In the **Description** text box, enter a brief description of the box.
	- c. Click **Next** to access the **Where and When** subtab.
- 3. Within the **Where and When** subtab, complete these fields:
	- a. In the **File locale** check boxes, select at least one locale for this box. Options include **All User Data**, **File Shares**, **Emails**, **Desktops**, and **Collaboration**.
	- b. In the **Time interval** area, use the list and enter the start and end dates for which this box must be revised.
	- c. Click **Next** to access the **Who** subtab.
- 4. Within the **Who** subtab, complete these fields. By default, the fields are populated with current custodian selections.
	- a. Select identities to act as custodians for the box. Use **Add** and **Remove** to move custodians from the **All Identities** list to the **Current Box Custodians** list.

**Note:** Search for a specific identity by entering all or a portion of the user's name in the **Enter terms...** text box and clicking **Search**.

b. Select **All Identities** or **All Identities**. This value is a Boolean AND/OR value.

**Note:** If you change the **All Identities**/**All Identities** setting, you might obtain unexpected results.

- c. Click **Next** to access the **Terms** subtab.
- 5. Within the **Terms** subtab, complete the following fields. By default, the fields are populated with current matter-term selections.
	- a. In the **Enter term and click Add** text box, enter the wanted litigation term, and then click **Add**.
	- b. Select either **Any Term** or **All Term**. This value is a Boolean AND/OR value.

**Note:** If you change the **Any Term**/**All Terms** setting, you might obtain unexpected results.

- c. Use **Delete** and **Delete All** to remove added litigation terms.
- d. Click **Next** to access the **Notes** subtab.
- <span id="page-25-0"></span>6. Within the **Notes** subtab, complete these fields.
	- a. In the **Notes to Data Expert** text box, enter information for the box's data expert.

**Note:** This text box has a limit of 2,000 characters.

7. Click **Finish**. The box is now in a **Pending** state on the Boxes and Reports page.

### **Creating a collection box**

Collection boxes can be created with another box's original settings.

#### **About this task**

**Note:** When you are creating a box that is based on another box, the settings and values of the original box are used to prepopulate the collection box's values.

#### **Procedure**

- 1. Select the box from which you want to create a collection box, and then click the **Create a Collection Box based on this box** link in the Available Actions area. The Create Collection Box dialog box appears. Two subtabs in the Create Collection Box dialog box are **Base Information** and **Notes**.
- 2. Within the **Base Information** subtab, complete these fields.
	- a. Enter the name for the box and its outputs.
	- b. Enter a brief description of the box.
	- c. Click **Next** to access the **Notes** subtab.
- 3. Within the **Notes** subtab, complete these fields.
	- a. In the **Notes to Data Expert** text box, enter information for the box's data expert.

**Note:** This text box has a limit of 2,000 characters.

- 4. Click **Finish**. The box is now in a **Pending** state on the Matter Overview page.
- 5. The data expert receives a notification in the **My Requests** box in IBM StoredIQ Data Workbench with the details of the request. The box remains in the pending state until the data expert either completes or rejects the request.

### **Creating an export box**

Export boxes can be created with another box's original settings.

#### **Procedure**

- 1. Select the box from which you want to create an export box, and then click the **Create an Export Box based on this box** link in the Available Actions area. The Create Export Box dialog box appears. Two subtabs in the Create Export Box dialog box are **Base Information** and **Notes**.
- 2. Within the **Base Information** subtab, complete these fields.
	- a. Enter the name to be used for the box and its outputs.
	- b. Enter a brief description of the box.
	- c. Click **Next** to access the **Notes** subtab.

<span id="page-26-0"></span>3. Within the **Notes** subtab in the **Notes to Data Expert** text box, enter information for the box's data expert.

**Note:** This text box has a limit of 2,000 characters.

- 4. Click **Finish**. The box is now in a **Pending** state on the Matter Overview page.
- 5. The data expert receives a notification in the **My Requests** box in IBM StoredIQ Data Workbench with the details of the request. The box remains in the pending state until the data expert either completes or rejects the request.

### **Reports**

IBM StoredIQ eDiscovery provides various types of reports.

The following table describes all of the report types that you can create within IBM StoredIQ eDiscovery.

*Table 4. IBM StoredIQ eDiscovery report types*

| Report Type                                      | Description                                                                                                    |
|--------------------------------------------------|----------------------------------------------------------------------------------------------------|
| Compliance<br>Report                             | The Compliance Report indicates whether data is in compliance with<br>established guidelines, specifications, or governance policies. The<br>generated report provides detailed information about data-object<br>compliance in these areas: |
|                                                  | <b>Compliance Overview</b><br>٠                                                                                                    |
|                                                  | Distribution by Category<br>٠                                                                                                    |
|                                                  | Distribution by Data Source<br>٠                                                                                                    |
|                                                  | Distribution by Size of Data Object<br>٠                                                                                                    |
|                                                  | Distribution by Data Owner<br>٠                                                                                                    |
|                                                  | Distribution by Last Modified Date<br>٠                                                                                                    |
| Content Collector<br>Manifest File CSV<br>Export | The Content Collector Manifest File CSV Export Report exports lists of<br>infoset data objects to a CSV file. This CSV file can then be saved using<br>any name that you choose.                                                            |
| <b>CSV</b> Attribute<br>Summary                  | The CSV Attribute Summary lists the attribute counts for an infoset.<br>The report includes the following information:                                                                                                    |
|                                                  | Attribute<br>٠                                                                                                    |
|                                                  | Name<br>٠                                                                                                    |
|                                                  | Count<br>٠                                                                                                    |
|                                                  | Path<br>٠                                                                                                    |
|                                                  | Description<br>٠                                                                                                    |

| <b>Report Type</b>                | Description                                                                                                    |
|-----------------------------------|----------------------------------------------------------------------------------------------------|
| CSV Exception                     | The CSV Exception List Export Report lists the encountered exceptions.                                                                                        |
| List Export                       | The generated report provides a detailed analysis about exceptions that<br>are generated during an action:                                                    |
|                                   | $\cdot$ ID                                                                                                    |
|                                   | • Source Object Path                                                                                                    |
|                                   | • Source Object Container Path                                                                                                    |
|                                   | • Source Object Name                                                                                                    |
|                                   | Source Object Version<br>٠                                                                                                    |
|                                   | • Source Object Created Date                                                                                                    |
|                                   | • Source Object Last Modified Date                                                                                                    |
|                                   | • Destination Object Path                                                                                                    |
|                                   | • Destination Object Container Path                                                                                                    |
|                                   | • Destination Object Name                                                                                                    |
|                                   | • Destination Object Version                                                                                                    |
|                                   | • Destination Object Created Date                                                                                                    |
|                                   | • Destination Object Last Modified Date                                                                                                    |
|                                   | • Category                                                                                                    |
|                                   | Token                                                                                                    |
| CSV Infoset Data<br>Object Export | The CSV Infoset Data Object Export Report lists the data objects within<br>a box. The generated report provides the following columns:                        |
|                                   | Name                                                                                                    |
|                                   | Path                                                                                                    |
|                                   | Container Path                                                                                                    |
|                                   | • Volume Name                                                                                                    |
|                                   | • Object Type                                                                                                    |
|                                   | Owner                                                                                                    |
|                                   | Size                                                                                                    |
|                                   | Ctime                                                                                                    |
|                                   | Mtime<br>$\bullet$                                                                                                    |
|                                   | Atime                                                                                                    |
|                                   | Hash                                                                                                    |
| Data Assessment<br>Report         | The Data Assessment Report assesses data in terms how it interacts<br>with IT policies. The generated report provides detailed information in<br>these areas: |
|                                   | • Distribution by Data Source                                                                                                    |
|                                   | • Distribution by Size of Data Object                                                                                                    |
|                                   | • Distribution by Data Owner                                                                                                    |
|                                   | • Distribution by Last Accessed Date                                                                                                    |
|                                   | • Distribution by Last Modified Date                                                                                                    |
|                                   | • Distribution by Category                                                                                                    |

*Table 4. IBM StoredIQ eDiscovery report types (continued)*

| <b>Report Type</b>            | Description                                                                                                    |
|-------------------------------|----------------------------------------------------------------------------------------------------|
| Data Topology<br>Report       | The Data Topology Report describes how data is distributed across<br>your organization. The generated report provides detailed information<br>in these areas:                 |
|                               | Overall Summary<br>٠                                                                                                    |
|                               | Distribution by Data Source<br>٠                                                                                                    |
|                               | Distribution by Category<br>٠                                                                                                    |
|                               | Distribution by Data Owner<br>٠                                                                                                    |
|                               | Distribution by Last Accessed Date<br>٠                                                                                                    |
|                               | Distribution by Last Modified Date<br>٠                                                                                                    |
| Duplication<br>Summary Report | Duplication Summary Report lists the duplicate data objects contained<br>within an infoset. The generated report provides detailed information<br>in these areas:             |
|                               | <b>Duplication Overview</b><br>٠                                                                                                    |
|                               | Duplicate Objects<br>٠                                                                                                    |
| Overlay Hit<br>Report         | The Overlay Hit Report compares data's responsiveness for various<br>overlays. The generated report provides a detailed analysis about<br>overlay information in these areas: |
|                               | Overlay Summary<br>٠                                                                                                    |
|                               | Overlay Results<br>٠                                                                                                    |
| Term Hit Report               | The Term Hit Report lists hit statistics for multiple terms within an<br>infoset. The generated report provides detailed information in these<br>areas:                       |
|                               | <b>Infoset Summary</b><br>٠                                                                                                    |
|                               | Term Hit Summary<br>٠                                                                                                    |

<span id="page-28-0"></span>*Table 4. IBM StoredIQ eDiscovery report types (continued)*

### **Running a report on a box**

Follow this procedure to run various types of reports.

### **Procedure**

- 1. Select the box on which you want to run a report, and then click the **Run a report on this box** link in the Available Actions area. The Run a Report Box dialog box appears. There are two subtabs in the Run a Report Box dialog box, **Select Report** and **Report Options**.
- 2. Within the **Select Report** subtab, select the report that you want to run. When a report is selected in the **Select Report** subtab, details for that report appear within the dialog box, including the report's name and description.
	- a. Search for a specific report by entering all or a portion of the report's name in the **Enter terms...** text box and clicking **Search**.
	- b. Click **Next** to access the **Report Options** subtab.
- 3. Within the **Report Options** subtab, complete these fields.
	- a. In the **Report Name** text box, verify that you are running the wanted report. If not, this field can be edited, so you can enter the name of the report you want to run.
	- b. To have an email that is sent after the report is complete, select the **Send an email when the process is complete** check box. Then, enter the email addresses of the individuals to whom this report is sent in the **Enter notification emails** text box.

**Note:** If you enter multiple email addresses, they must be separate with a comma.

4. Click **Run** to run the report. The box reverts to the **Pending** state when the report is running. When the report is complete, click the report's name under **Reports**, the report can be viewed from the user interface.

# <span id="page-29-0"></span>**Deleting a box**

Boxes that are no longer needed within a matter can be deleted.

### **Procedure**

- 1. Select the box that you want to delete, and then click the **Delete this box** link in the Available Actions area. The Delete Box Confirmation window appears.
- 2. Click **OK** to delete the box. The box is deleted and removed from the matter. It is no longer seen within the Matter Overview page.

**Note:** Deleting a box does not affect any boxes that are created with it or cloned from it. However, its deletion means that it is no longer available to create new boxes or reports.

# <span id="page-30-1"></span><span id="page-30-0"></span>**Notices**

This information was developed for products and services offered in the US. This material might be available from IBM in other languages. However, you may be required to own a copy of the product or product version in that language in order to access it.

IBM may not offer the products, services, or features discussed in this document in other countries. Consult your local IBM representative for information on the products and services currently available in your area. Any reference to an IBM product, program, or service is not intended to state or imply that only that IBM product, program, or service may be used. Any functionally equivalent product, program, or service that does not infringe any IBM intellectual property right may be used instead. However, it is the user's responsibility to evaluate and verify the operation of any non-IBM product, program, or service.

IBM may have patents or pending patent applications covering subject matter described in this document. The furnishing of this document does not grant you any license to these patents. You can send license inquiries, in writing, to:

*IBM Director of Licensing IBM Corporation North Castle Drive, MD-NC119 Armonk, NY 10504-1785 US*

For license inquiries regarding double-byte character set (DBCS) information, contact the IBM Intellectual Property Department in your country or send inquiries, in writing, to:

*Intellectual Property Licensing Legal and Intellectual Property Law IBM Japan Ltd. 19-21, Nihonbashi-Hakozakicho, Chuo-ku Tokyo 103-8510, Japan*

INTERNATIONAL BUSINESS MACHINES CORPORATION PROVIDES THIS PUBLICATION "AS IS" WITHOUT WARRANTY OF ANY KIND, EITHER EXPRESS OR IMPLIED, INCLUDING, BUT NOT LIMITED TO, THE IMPLIED WARRANTIES OF NON-INFRINGEMENT, MERCHANTABILITY OR FITNESS FOR A PARTICULAR PURPOSE. Some jurisdictions do not allow disclaimer of express or implied warranties in certain transactions, therefore, this statement may not apply to you.

This information could include technical inaccuracies or typographical errors. Changes are periodically made to the information herein; these changes will be incorporated in new editions of the publication. IBM may make improvements and/or changes in the product(s) and/or the program(s) described in this publication at any time without notice.

Any references in this information to non-IBM websites are provided for convenience only and do not in any manner serve as an endorsement of those websites. The materials at those websites are not part of the materials for this IBM product and use of those websites is at your own risk.

IBM may use or distribute any of the information you provide in any way it believes appropriate without incurring any obligation to you.

Licensees of this program who wish to have information about it for the purpose of enabling: (i) the exchange of information between independently created programs and other programs (including this one) and (ii) the mutual use of the information which has been exchanged, should contact:

*IBM Director of Licensing IBM Corporation North Castle Drive, MD-NC119 Armonk, NY 10504-1785 US*

Such information may be available, subject to appropriate terms and conditions, including in some cases, payment of a fee.

The licensed program described in this document and all licensed material available for it are provided by IBM under terms of the IBM Customer Agreement, IBM International Program License Agreement or any equivalent agreement between us.

The performance data discussed herein is presented as derived under specific operating conditions. Actual results may vary.

The client examples cited are presented for illustrative purposes only. Actual performance results may vary depending on specific configurations and operating conditions.

The performance data and client examples cited are presented for illustrative purposes only. Actual performance results may vary depending on specific configurations and operating conditions.

Information concerning non-IBM products was obtained from the suppliers of those products, their published announcements or other publicly available sources. IBM has not tested those products and cannot confirm the accuracy of performance, compatibility or any other claims related to non-IBMproducts. Questions on the capabilities of non-IBM products should be addressed to the suppliers of those products.

Statements regarding IBM's future direction or intent are subject to change or withdrawal without notice, and represent goals and objectives only.

All IBM prices shown are IBM's suggested retail prices, are current and are subject to change without notice. Dealer prices may vary.

This information is for planning purposes only. The information herein is subject to change before the products described become available.

This information contains examples of data and reports used in daily business operations. To illustrate them as completely as possible, the examples include the <span id="page-32-0"></span>names of individuals, companies, brands, and products. All of these names are fictitious and any similarity to actual people or business enterprises is entirely coincidental.

#### COPYRIGHT LICENSE:

This information contains sample application programs in source language, which illustrate programming techniques on various operating platforms. You may copy, modify, and distribute these sample programs in any form without payment to IBM, for the purposes of developing, using, marketing or distributing application programs conforming to the application programming interface for the operating platform for which the sample programs are written. These examples have not been thoroughly tested under all conditions. IBM, therefore, cannot guarantee or imply reliability, serviceability, or function of these programs. The sample programs are provided "AS IS", without warranty of any kind. IBM shall not be liable for any damages arising out of your use of the sample programs.

Each copy or any portion of these sample programs or any derivative work, must include a copyright notice as follows: © Copyright IBM Corp. 2004, 2015. All rights reserved.

### **Privacy policy considerations**

IBM Software products, including software as a service solutions, ("Software Offerings") may use cookies or other technologies to collect product usage information, to help improve the end user experience, to tailor interactions with the end user or for other purposes. In many cases no personally identifiable information is collected by the Software Offerings. Some of our Software Offerings can help enable you to collect personally identifiable information. If this Software Offering uses cookies to collect personally identifiable information, specific information about this offering's use of cookies is set forth below.

[Depending upon the configurations deployed, this Software Offering may use [session] [and] [persistent] cookies that collect each user's [name,] [user name,] [password,] [profile name,] [position,] or [other personally identifiable information] for purposes of [session management,] [authentication,] [enhanced user usability,] [single sign-on configuration] [or other usage tracking or functional purposes.] These cookies [cannot be disabled] [can be disabled, but disabling them will also [likely] eliminate the functionality they enable].

If the configurations deployed for this Software Offering provide you as customer the ability to collect personally identifiable information from end users via cookies and other technologies, you should seek your own legal advice about any laws applicable to such data collection, including any requirements for notice and consent.

For more information about the use of various technologies, including cookies, for these purposes, See IBM's Privacy Policy at <http://www.ibm.com/privacy>and IBM's Online Privacy Statement at<http://www.ibm.com/privacy/details>the section entitled "Cookies, Web Beacons and Other Technologies" and the "IBM Software Products and Software-as-a-Service Privacy Statement" at [http://www.ibm.com/software/info/product-privacy.](http://www.ibm.com/software/info/product-privacy)

# <span id="page-33-0"></span>**Terms and conditions for product documentation**

Permissions for the use of these publications are granted subject to the following terms and conditions.

#### **Applicability**

These terms and conditions are in addition to any terms of use for the IBM website.

#### **Personal use**

You may reproduce these publications for your personal, noncommercial use provided that all proprietary notices are preserved. You may not distribute, display or make derivative work of these publications, or any portion thereof, without the express consent of IBM.

#### **Commercial use**

You may reproduce, distribute and display these publications solely within your enterprise provided that all proprietary notices are preserved. You may not make derivative works of these publications, or reproduce, distribute or display these publications or any portion thereof outside your enterprise, without the express consent of IBM.

#### **Rights**

Except as expressly granted in this permission, no other permissions, licenses or rights are granted, either express or implied, to the publications or any information, data, software or other intellectual property contained therein.

IBM reserves the right to withdraw the permissions granted herein whenever, in its discretion, the use of the publications is detrimental to its interest or, as determined by IBM, the above instructions are not being properly followed.

You may not download, export or re-export this information except in full compliance with all applicable laws and regulations, including all United States export laws and regulations.

IBM MAKES NO GUARANTEE ABOUT THE CONTENT OF THESE PUBLICATIONS. THE PUBLICATIONS ARE PROVIDED "AS-IS" AND WITHOUT WARRANTY OF ANY KIND, EITHER EXPRESSED OR IMPLIED, INCLUDING BUT NOT LIMITED TO IMPLIED WARRANTIES OF MERCHANTABILITY, NON-INFRINGEMENT, AND FITNESS FOR A PARTICULAR PURPOSE.

# **Trademarks**

IBM, the IBM logo, and ibm.com are trademarks or registered trademarks of International Business Machines Corp., registered in many jurisdictions worldwide. Other product and service names might be trademarks of IBM or other companies. A current list of IBM trademarks is available on the Web at "Copyright and trademark information" at <http://www.ibm.com/legal/copytrade.shtml>

Adobe, the Adobe logo, PostScript, and the PostScript logo are either registered trademarks or trademarks of Adobe Systems Incorporated in the United States, and/or other countries.

Linux is a registered trademark of Linus Torvalds in the United States, other countries, or both.

Microsoft, Windows, Windows NT, and the Windows logo are trademarks of Microsoft Corporation in the United States, other countries, or both.

Java™ and all Java-based trademarks and logos are trademarks or registered trademarks of Oracle and/or its affiliates.

UNIX is a registered trademark of The Open Group in the United States and other countries.

Other company, product, and service names may be trademarks or service marks of others.

# <span id="page-36-0"></span>**Index**

# **B**

[box](#page-12-0) [3, 5](#page-14-0)[, 9](#page-18-0)[, 13](#page-22-0)[, 14](#page-23-0)[, 16](#page-25-0) [actions](#page-22-0) 13 [Available Actions](#page-22-0) 13 [clone](#page-24-0) 15 [create](#page-14-0) 5 [edit](#page-18-0) 9 [refine](#page-22-0) 13 [restart](#page-23-0) 14 [summary of a box](#page-18-0) 9

# **C**

[collection box](#page-25-0) 16 [create](#page-25-0) 16

# **D**

[data map](#page-18-0) [9, 10](#page-19-0) [Data Map Details](#page-18-0) 9 [Group By](#page-18-0) 9 [view](#page-19-0) 10 [View By](#page-18-0) 9 [Viewing x of x total object](#page-18-0) 9 [Data Source Type](#page-18-0) 9

# **E**

[email](#page-12-0) 3 [contact person](#page-12-0) 3 [export box](#page-25-0) 16 [create](#page-25-0) 16

# **F**

[file list](#page-19-0) 10 [view](#page-19-0) 10 [filter](#page-12-0) 3 [matter](#page-12-0) 3

# **L**

legal [notices](#page-30-1) 21 [trademarks](#page-33-0) 24

# **M**

[matter](#page-12-0) [3, 4](#page-13-0)[, 5](#page-14-0) [add](#page-13-0) 4 [delete](#page-13-0) [4, 5](#page-14-0) [edit](#page-14-0) 5 [filter](#page-12-0) 3 [matter configuration](#page-14-0) 5<br>Matter Dashboard 3

notices [legal](#page-30-1) 21

# **R**

B<br>
Matter contents 13<br>
Analohic Actions 13<br>
Analohic Actions 13<br>
create 5<br>
Analohic Actions 13<br>
create 14<br>
create 14<br>
contents 14<br>
contents and the system of a complexite report 17<br>
contents are the complexite report 17<br> report types [compliance report](#page-26-0) 17 [data assessment report](#page-26-0) 17 [data topology report](#page-26-0) 17 [exceptions report](#page-26-0) 17 [list of data objects report](#page-26-0) 17 [overlay hit report](#page-26-0) 17 [reports](#page-26-0) 17 [reports types](#page-26-0) 17

# **S**

[Select Data Overlay](#page-18-0) 9

# **T**

[trademarks](#page-33-0) 24

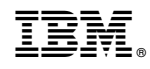

Printed in USA

SC27-5693-13

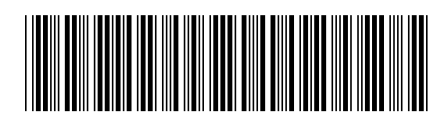